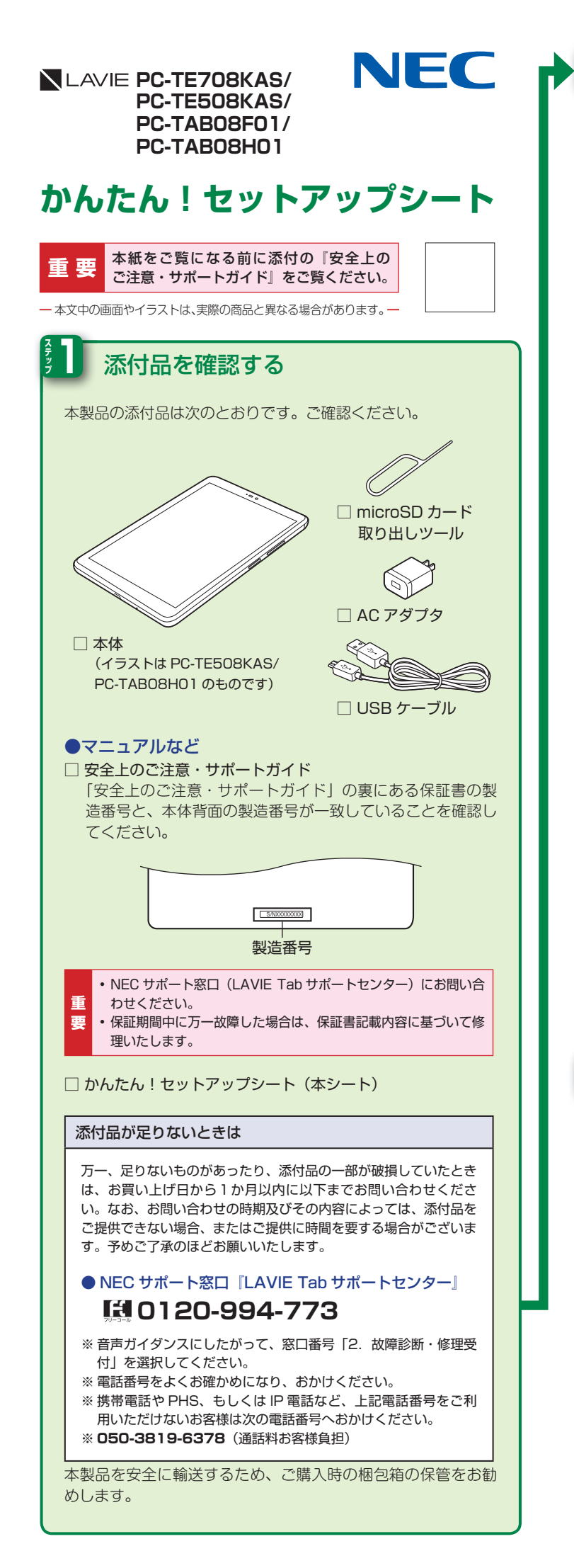

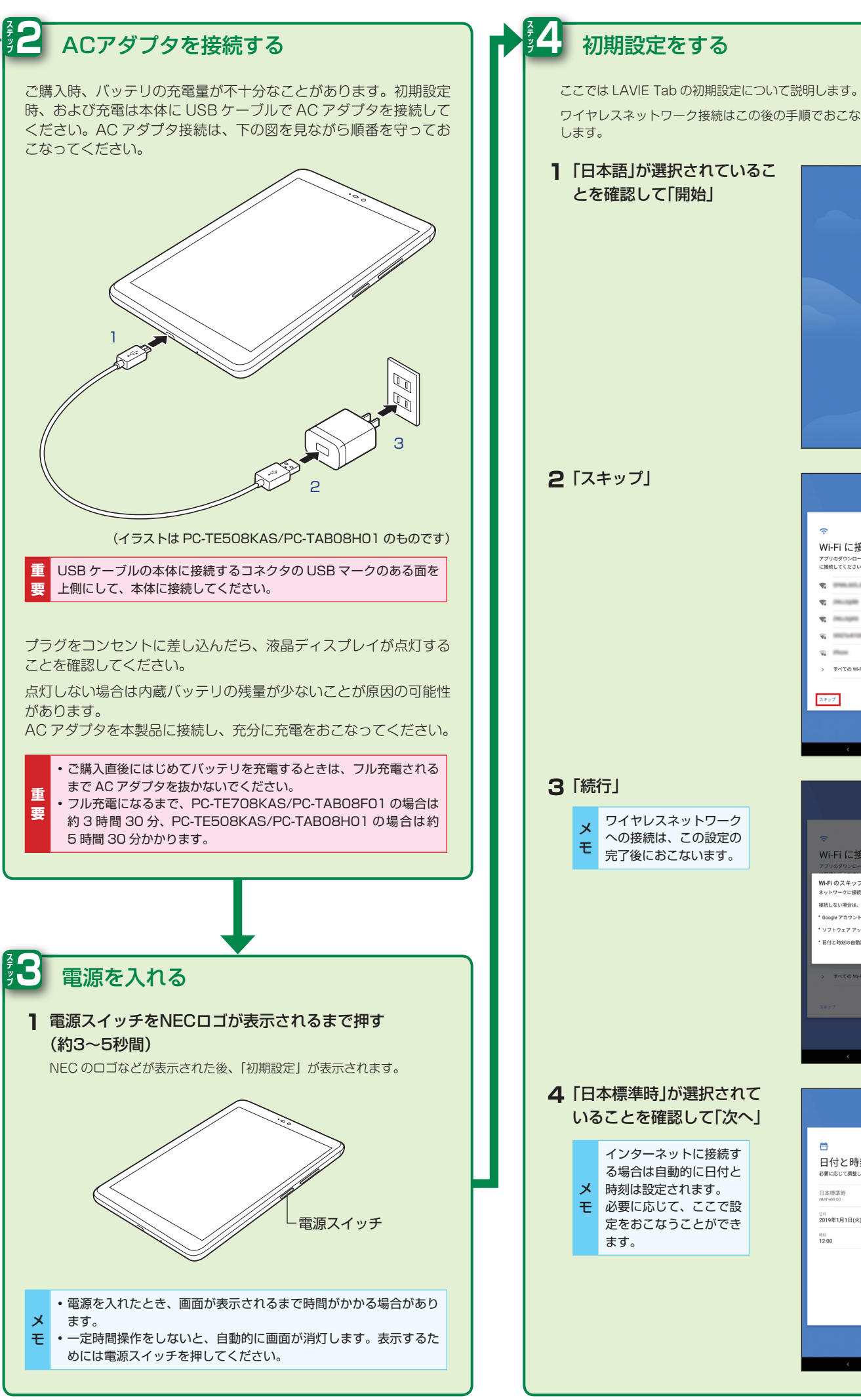

ワイヤレスネットワーク接続はこの後の手順でおこなうので、ここでは省略 。します が選択されているこ」日本語「**1** とを確認して「開始」 ようこそ  $\overline{\phantom{a}}$  and  $\overline{\phantom{a}}$ 「スキップ「**2** Wi-Fi に接続 アプリのダウンロードや<br>=編結! アイださい  $\sim$  100 minutes  $\mathbf{x}$  and  $\mathbf{x}$  $\sigma$  -mass  $\mathbf{q}_i$  -module  $\tau_{\rm c}$  (Fig. すべての Wi-Fi ネットワークを表示  $\lambda \# \gamma \mathcal{T}$ 「続行「**3** ワイヤレスネットワーク への接続は、この設定の 。完了後におこないます Wi-Fi に接続 Wi-Fi のスキップ 。<br>表続しない場合は、次の操作ができません Google アカウントへのログイン .<br>ワトウェア アップデートの取る 日付と時刻の自動設定 まる 続行 が選択されて」日本標準時「**4** いることを確認して「次へ」 インターネットに接続す 日付と時刻 る場合は自動的に日付と メ 。時刻は設定されます 日本標準時 **モ** 必要に応じて、ここで設 日付<br>2010年1月1日6内 定をおこなうことができ ます。  $\mathbb{R}^{n \times n}$ 

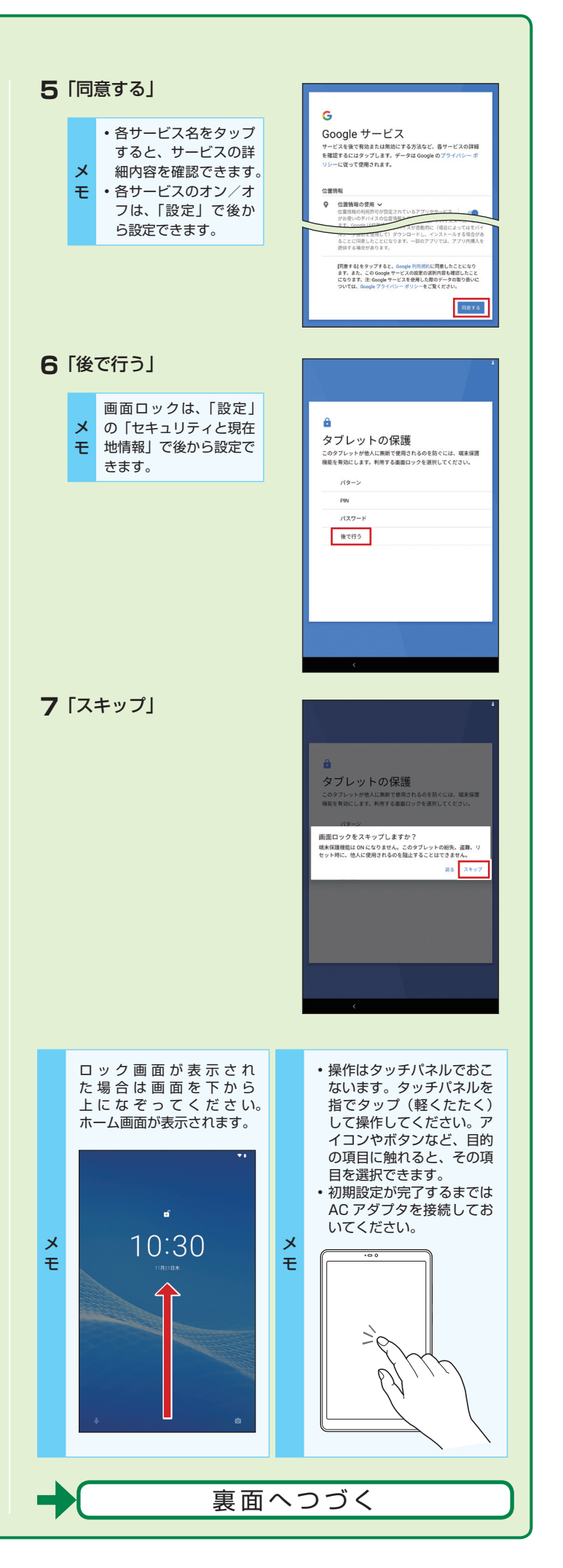

## 第 1 版 2020 年 1 月 2020 ...<br>2020 ... Personal Computers Ltd ,2020 NEC パーソナルコンピュータ株式会社の許可なく複製·改変などを行うこと 。はできません

NEC パーソナルコンピュータ株式会社 〒 101-0021 東京都千代田区外神田四丁目 14 番 1 号 秋葉原 UDX

「LAVIE アシスト」では、Google アカウントの設定、文字入力 の方法やアプリケーションの使い方について詳しい説明がご覧い 。ただけます

## **ソフトウェアキーボード** 本機は、ソフトウェアキーボードで文字を入力します。 **ソフトウェアキーボードを表示する** 文字入力枠を選択 **1** 画面上にソフトウェアキーボードが表示されます。画面上のキーをタッ 。プして文字を入力できます 《 春雪 ■ ■ ■  $\mathbf{U}$ Q W E R T Y U I O P A S D F G H J K L 記号 Z X C V B N M - 3  $\begin{picture}(160,170) \put(0,0){\line(1,0){100}} \put(15,0){\line(1,0){100}} \put(15,0){\line(1,0){100}} \put(15,0){\line(1,0){100}} \put(15,0){\line(1,0){100}} \put(15,0){\line(1,0){100}} \put(15,0){\line(1,0){100}} \put(15,0){\line(1,0){100}} \put(15,0){\line(1,0){100}} \put(15,0){\line(1,0){100}} \put(15,0){\line(1,0){100$ ※ QWERTY キーボードの配列です。 **国 で配列 (QWERTY /テンキー/ 50 音) を切り替えることができ** ます。 ■ ▼ を押すと、ソフトウェアキーボードが消えます。 この場合、再度ソフトウェアキーボードを表示するには、画面の 文字入力欄をタップしてください。 **ソフトウェアキーボードの切り替え** キーボードにある次のボタンをタップするとキーボードを切り替え たり、カーソルの移動などができます。 ボタン | 種 類 | | | | ・ 説 明 キーボードタイプ、入力モード ₩ メニューボタン 単語登録など各種設定の、切替 。画面を表示します 顔文字/記号/絵文字 絵文字、記号、顔文字を入力す 記号 入力用キーボード切替 。るのに便利なキーボードです ボタン 日本語入力用(あ)/英字入力 文字<br><sup>あA1</sup> キーボードタイプ切替 用(A) /数字入力用(1)のキー ボタン 。ボードを切り替えます カーソルを左に移動するボタン  $\begin{array}{c} \n\bigoplus \n\end{array}$ 。です カーソルキー (右) カーソルを右に移動するボタン  $\Rightarrow$ 。です  $\left| \right|$ バックスペース マ字を消すボタンです。

## 「LAVIEアシスト」を用意しています

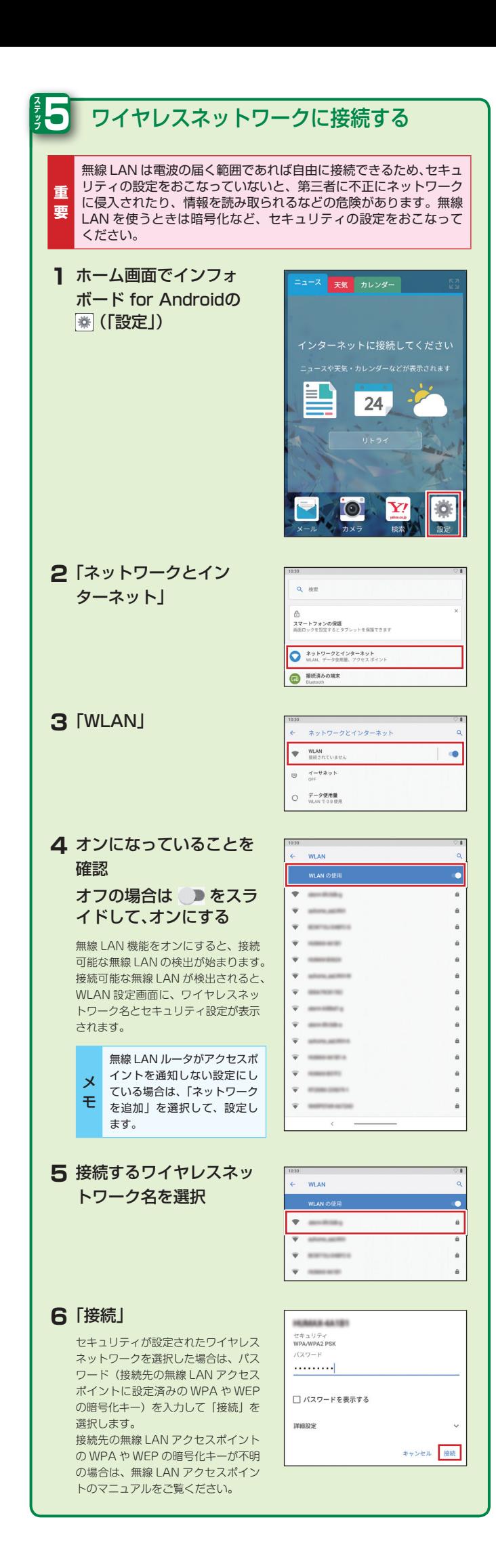

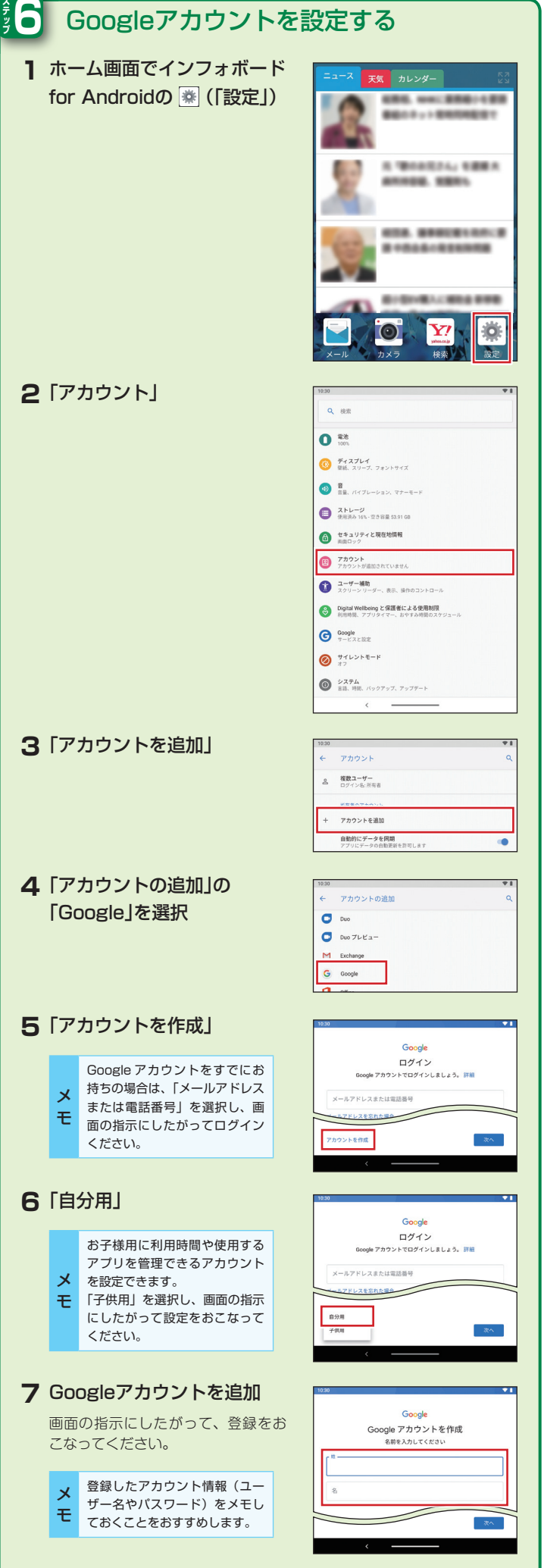

**6** 

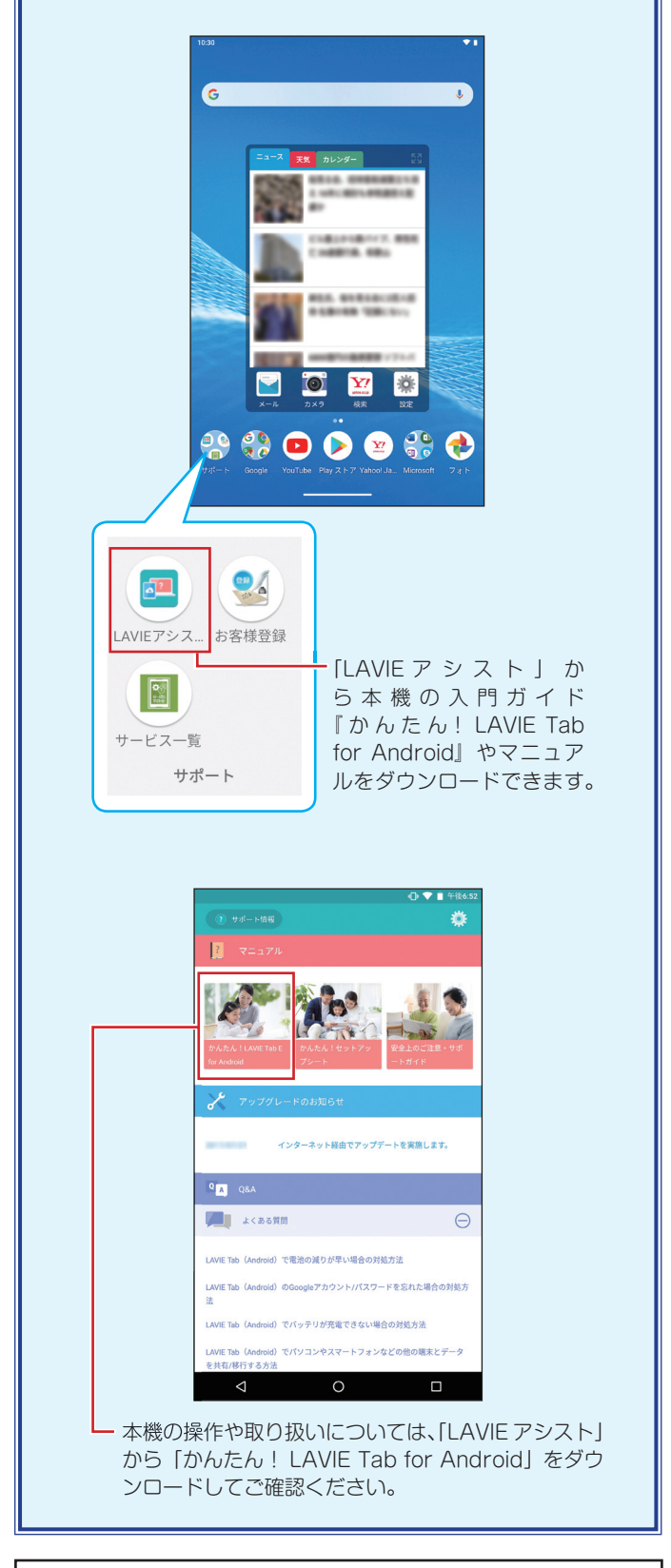

**NLAVIE PC-TE708KAS/PC-TE508KAS/** PC-TAB08F01/PC-TAB08H01 **かんたん!セットアップシート**